## **Depositing Money Onto Your NOVACard At A VPRS Terminal**

## **Step 1:** Locate a VPRS terminal at your campus

*\*Note: LocaƟons available at: hƩps://www.nvcc.edu/novacard/student/manage.html* 

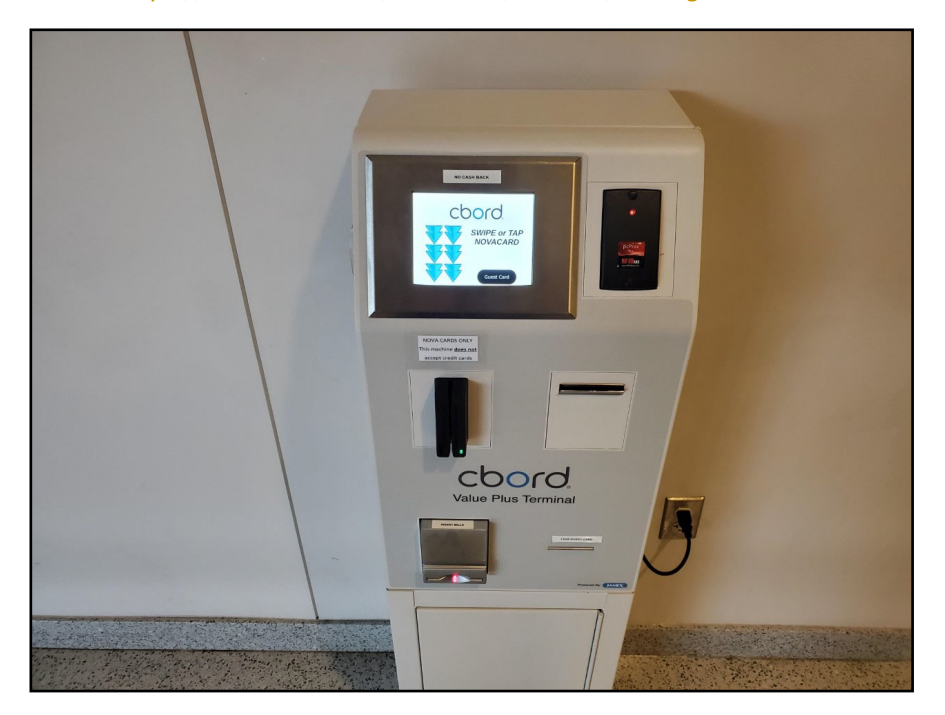

**Step 2:** To begin, swipe your card through the card reader or tap it to the proximity reader on the terminal

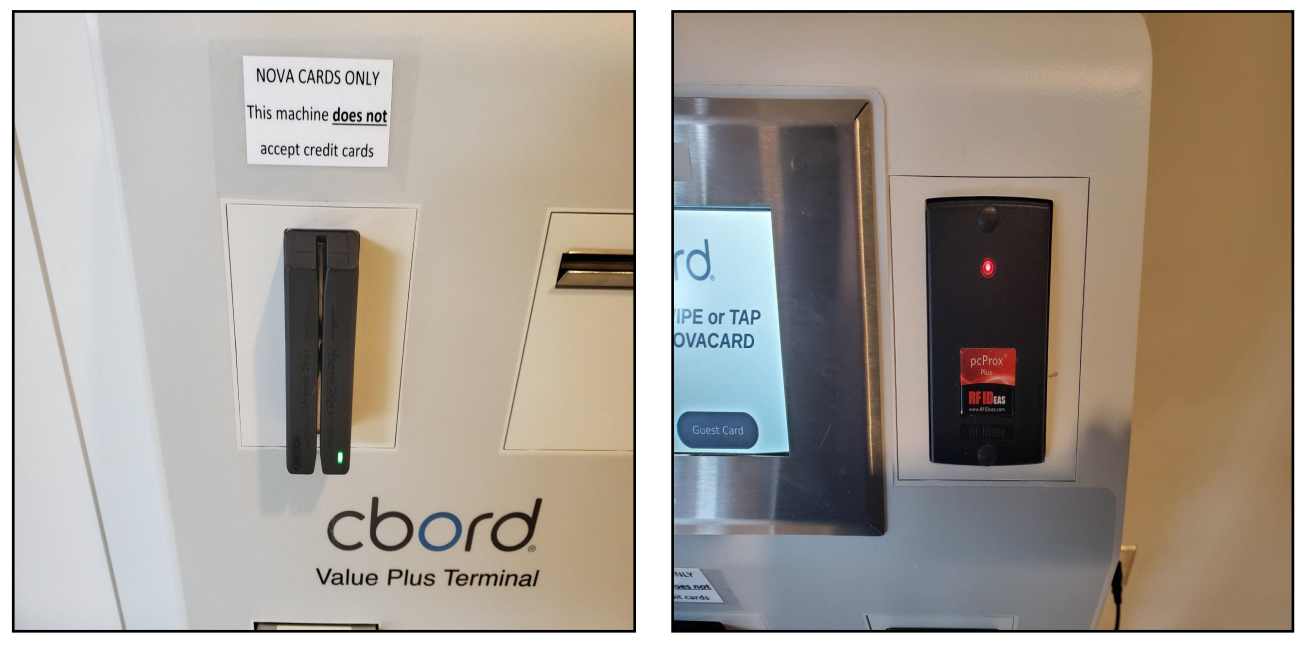

*\*\*Card Reader Swipe\*\* \*\*Proximity Reader\*\** 

Step 3: After scanning your card your 'Beginning Balance' will be shown

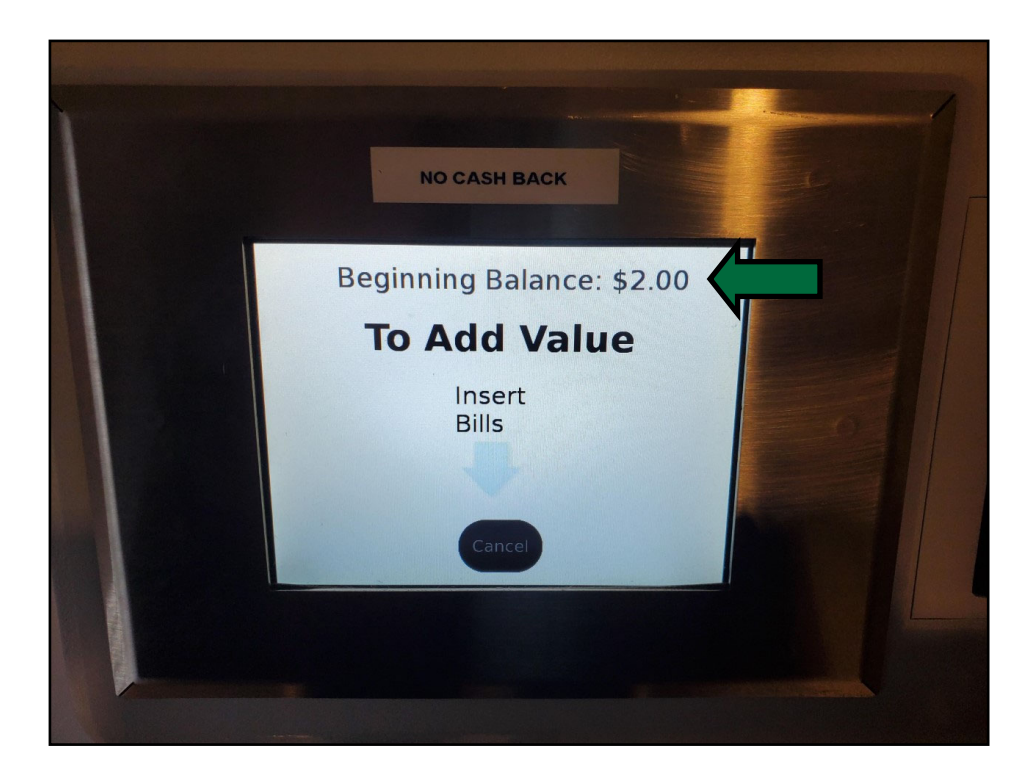

**Step 4:** Insert bills into the bill acceptor to deposit money into your NOVACard account

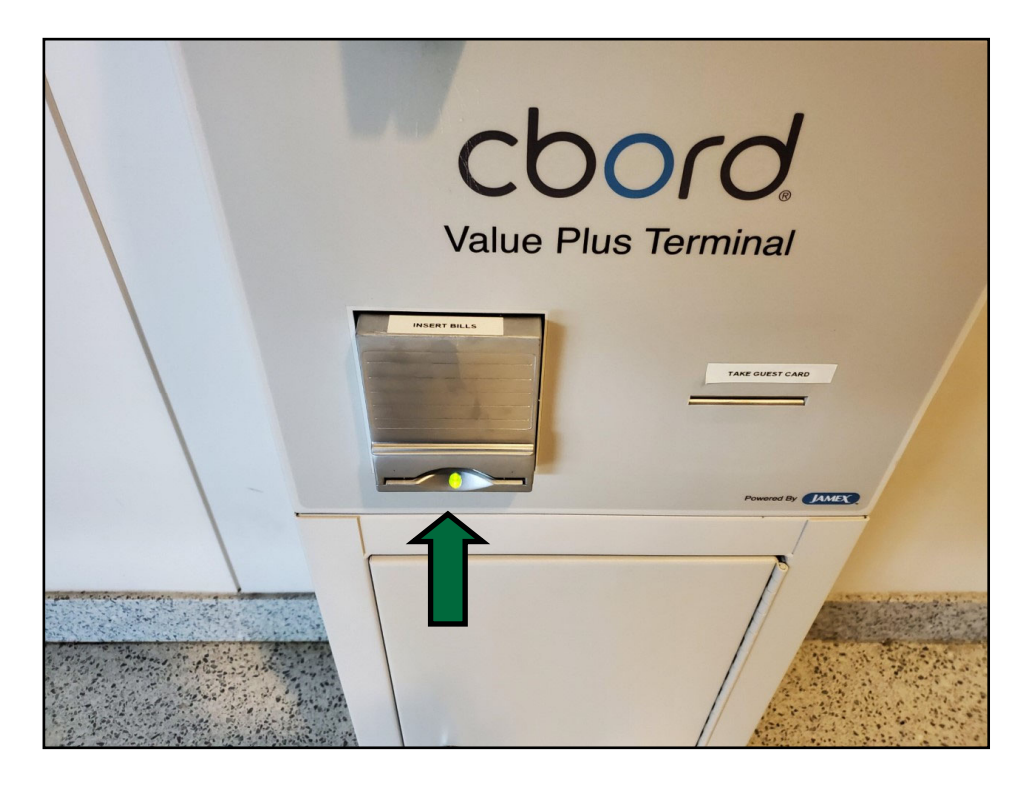

**Step 5:** As you deposit bills, the 'Amount to Add' screen will update showing the total deposited so far When you are done depositing bills, press the 'Done' button on the screen

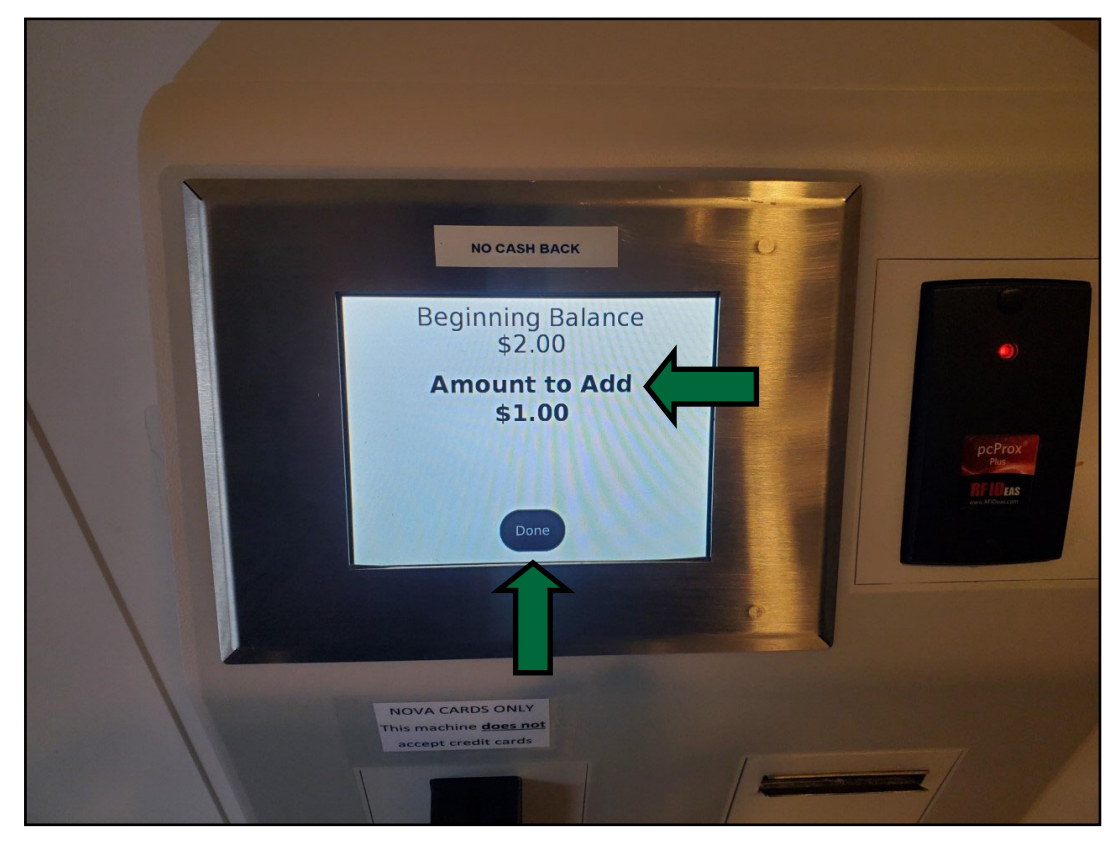

Step 6: After clicking done you will be shown your 'New Balance' on your NOVACard account If you would like a receipt press the 'Print Receipt' button on the screen Press the 'Done' button and complete your transaction

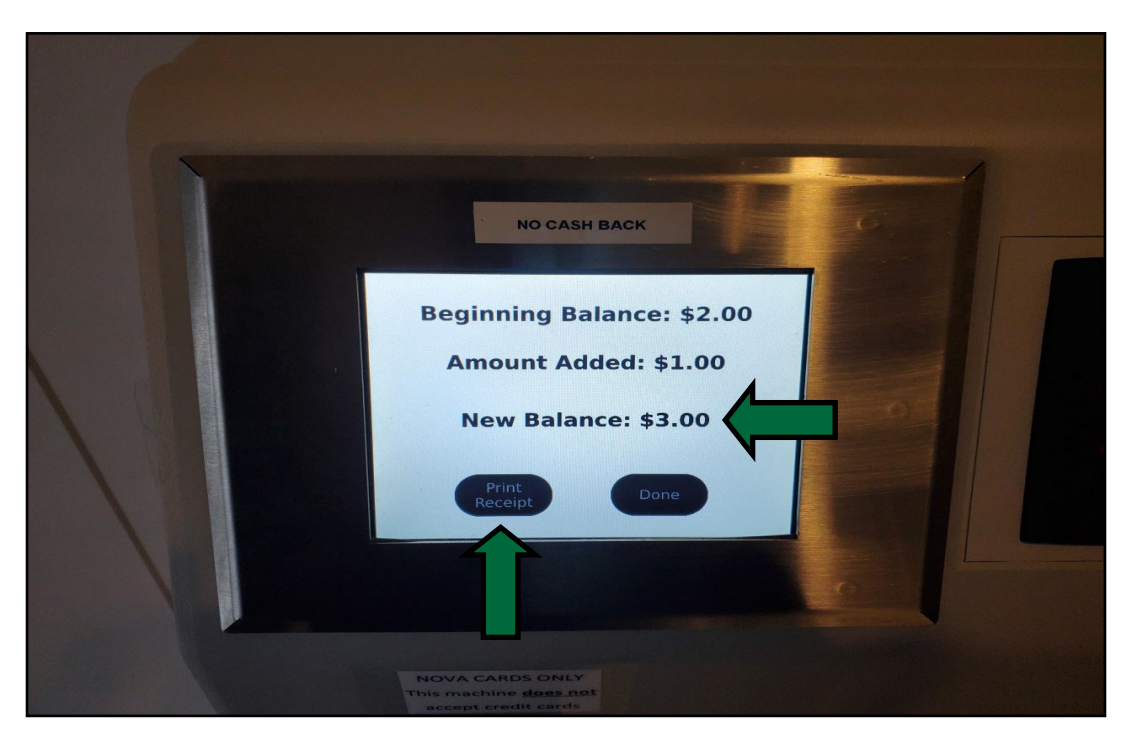

Step 7: If you selected the 'Print Receipt' option, a paper receipt will print out with a summary of your trans action along with your new balance

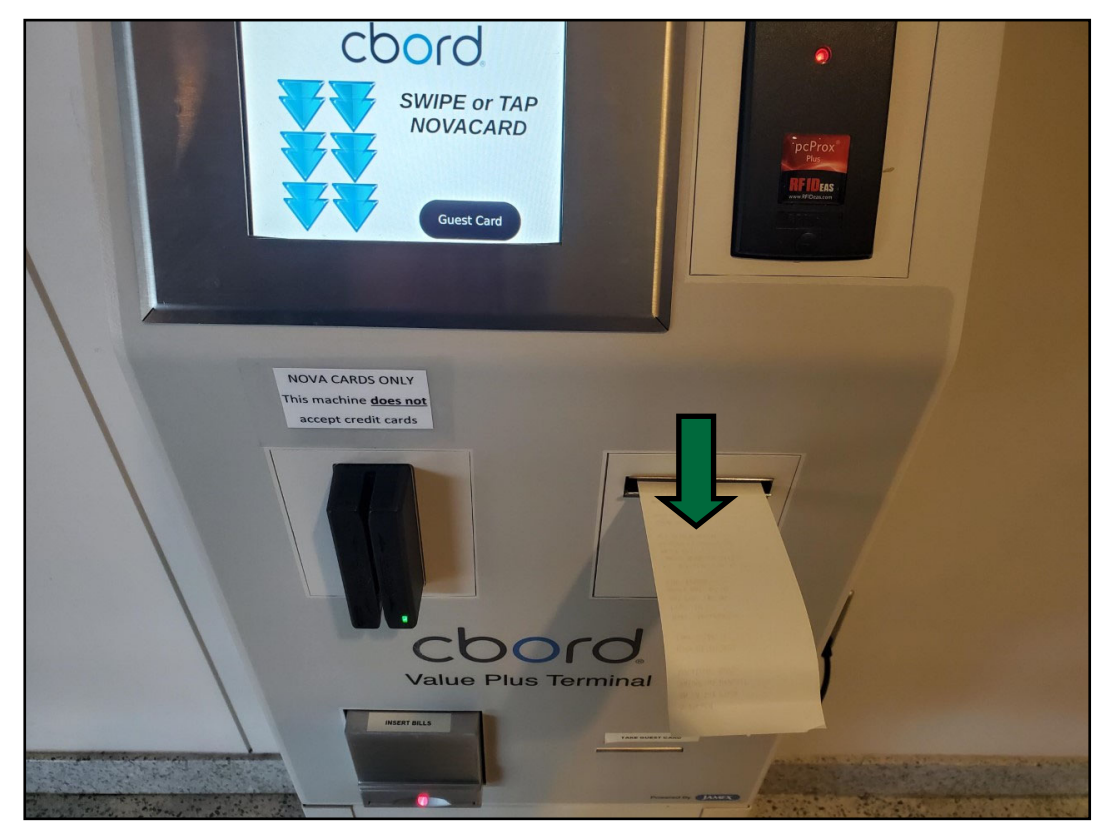

## **Step 8: Your transaction is now complete**

If you would like to perform another transaction, re-swipe or tap your card to begin

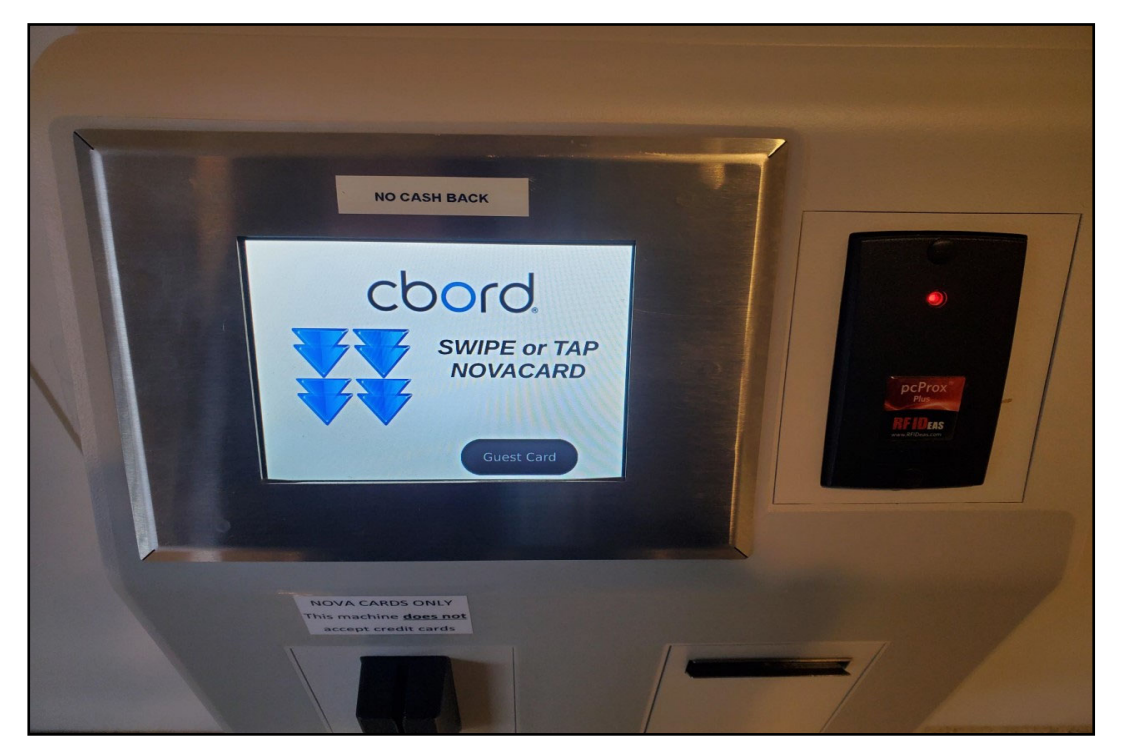